สเปรดชีตออนไลน์(Sheet Online)

#### การทํางานเอกสารรว่ มกนั กบัสเปรดชตี ออนไลน์(Google DocSheet Online) สวัสดีครับ

ี การทำงานรูปแบบตาราง หรือ ฐานข้อมล คงหนีไม่พ้น MS-Excel นะครับ แต่วันนี้เรามาเรียนการเทคนิคการทำงาน แบบร่วมกัน กับสเปรดชีตออนไลน์ (Excel Online) ซึ่งเป็นส่วนหนึ่งของเทคโนโลยี Google Apps For Education โดยผู้ใช้งานแต่คนจะต้องมีอีเมล์ของ Gmail เพื่อทำการใช้งานระบบ แล้วกำหนดสิทธ์ให้สามารถแก้ไขได้ด้วย ส่วน ็บคคลทั่วไปนั้นก็สามารถดได้อย่างเดียว อ่านได้อย่างเดียว และสามารถเก็บประวัติการแก้ไข การเข่าใช้งานได้ด้วย ครับ

#### เริ่มขั้นตอนดังต่อไปนี้เลย นะครับ

Google

# บัญชีเดียว กับทุกบริการของ Google ลงชื่อเข้าใช้ด้วยบัญชี Google ของคณ

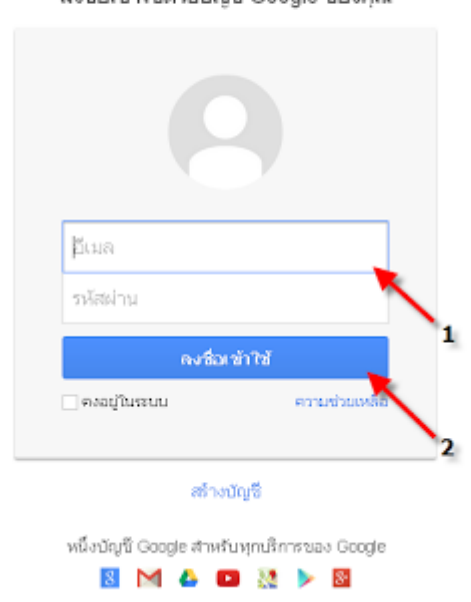

1.ผู้ใช้ต้องเข้าใช้งานระบบ ด้วยอีเมล์ของ Gmail.com 2.เมื่อป้อน ข้อมลครบถ้วน กดป่ม [ **ลงชื่อเข้าใช้งาน** ]

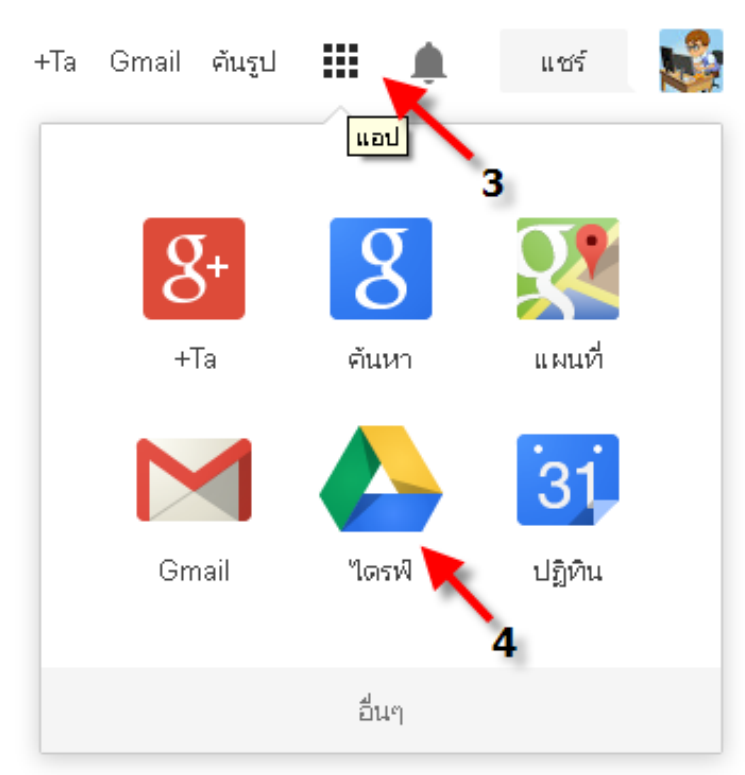

3.เมื่อเราเข้าระบบ เรียบร้อยแล้ว ให้เลือก ป่มุ [ แอป ]  $4.\tilde{\mathsf{a}}$ อก [ โดรฟ์ ] เพื่อเข้าใช้งาน Google Drive

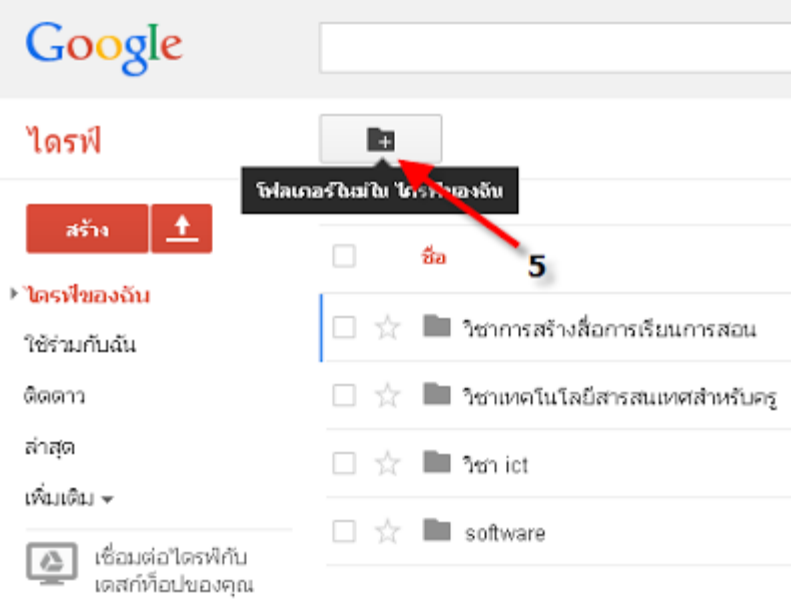

### 5.สร้าง [ **โฟลเดอร์ใหม่** ] เพื่อเป็นจัดเก็บเอกสารให้เป็นระเบียบมากยิ่งขึ้น

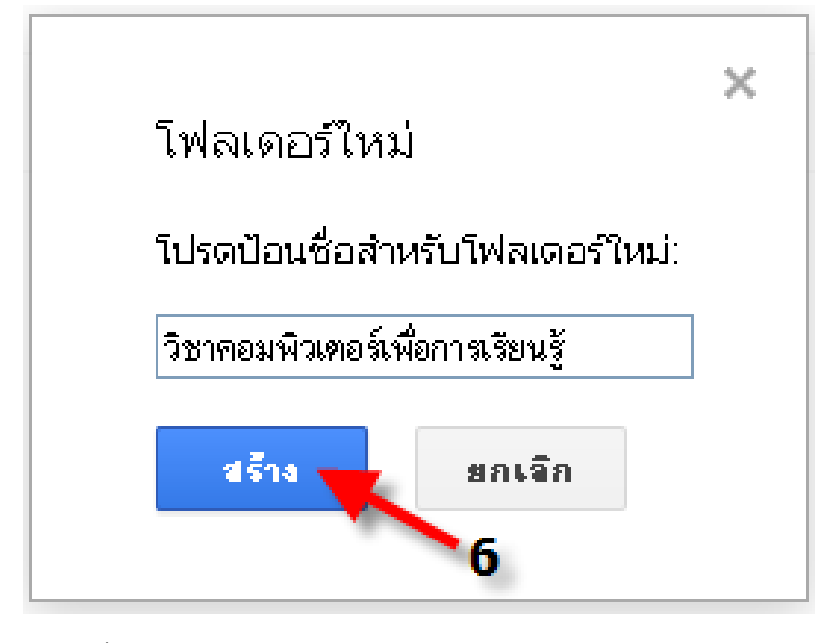

### 6.ระบุชื่อ โฟลเดอร์ใหม่

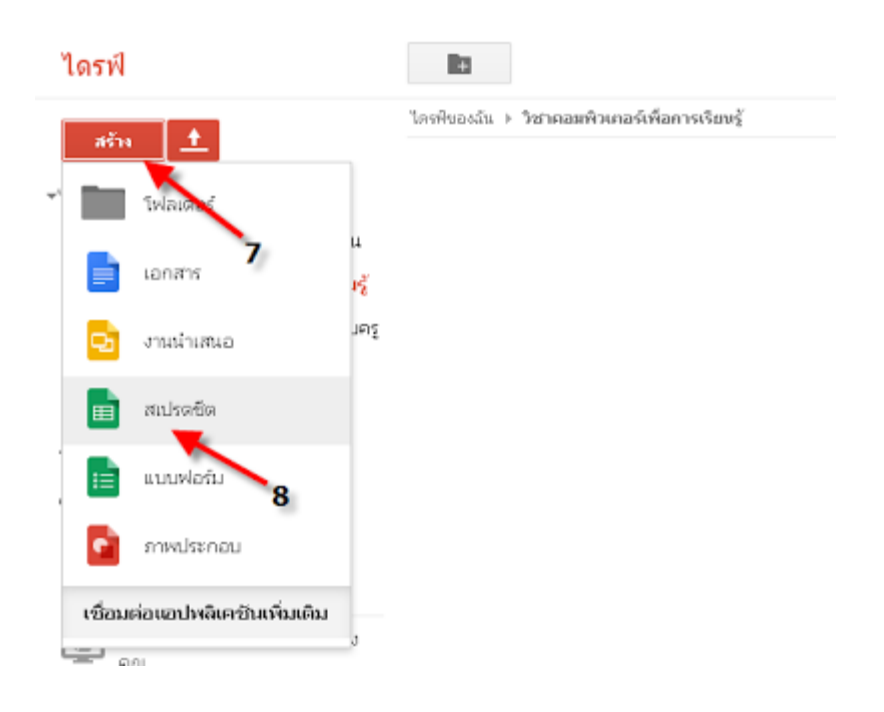

### 7.เลอื กเมนู [ สรา้ง ] เพืȀอเลอื กการสรา้งไฟล์ 8.เลือกเมนู  $\overline{\phantom{a}}$  [ สเปรดชีต ] เพื่อสร้างไฟล์ Sheet Online หรือ (Excel Online)

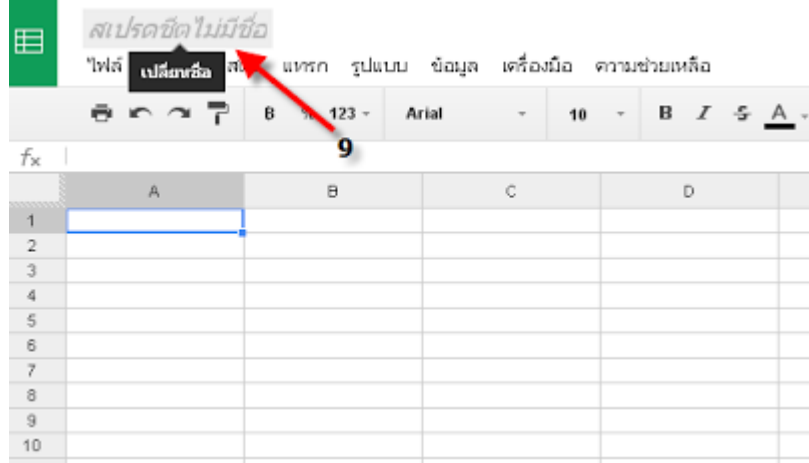

# 9.เมื่อเลือกสร้างไฟล์ แล้วสิ่งแรกที่ต้องทำ คือ ตั้งชื่อเอกสาร ให้เลือก ตรงคำว่า "**สเปรดชีตไม่มีชื่อ**"

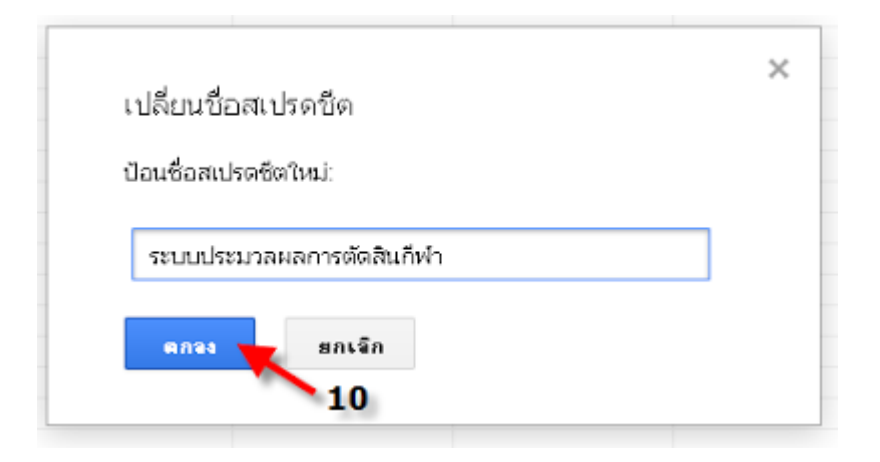

# 10.เมื่อระุบุ ชื่อเอกสาร แล*้*วตอบปุ่ม [ **ตกลง** ]

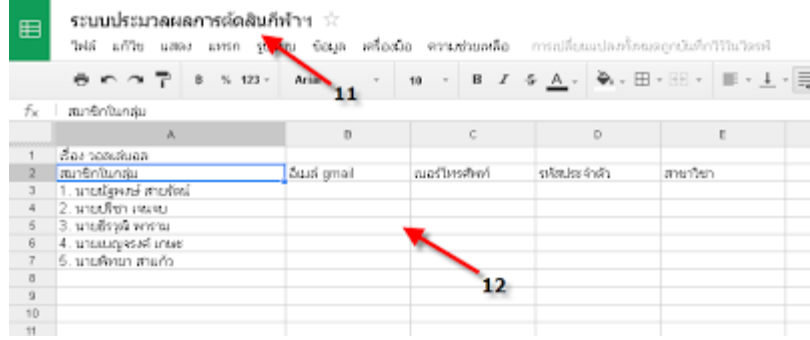

#### 11.แสดงชื่อเอกสาร ที่บันทึกไว้ในระบบ 12.แสดงข้อมูลที่พิมพ์ไว้

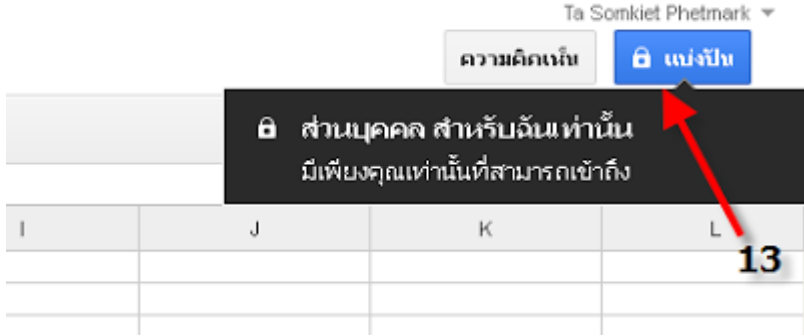

13.กดปุ่ม [ **แบ่งปั่น** ] เพื่อทำงานร่วมกันหลายๆ คน ด้วยอีเมล์ Gmail

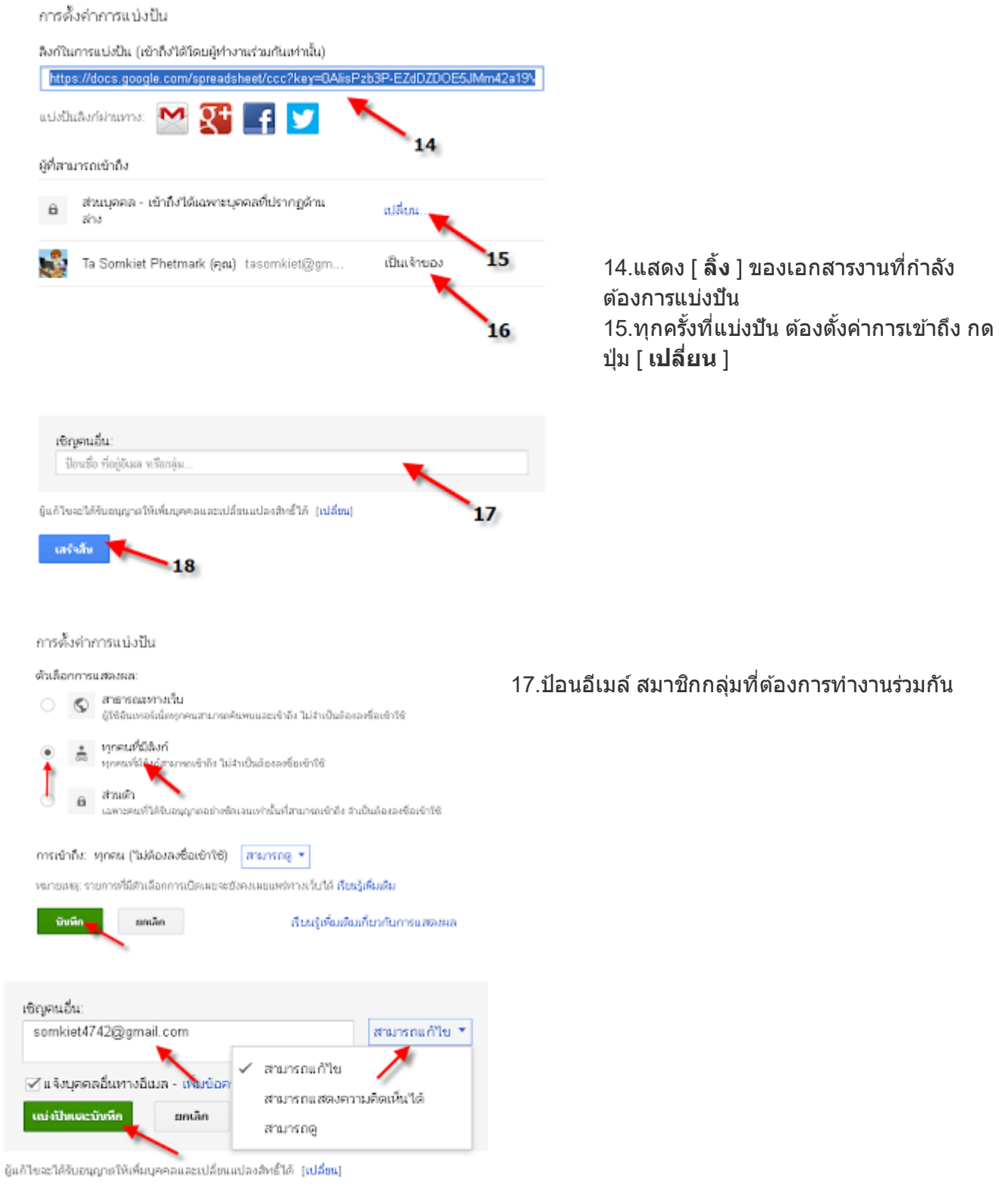

# $18.$ เมื่อกรอกข้อมูลครบถ้วน กดปุ่ม [ <mark>เสร็จสิ้น</mark> ]